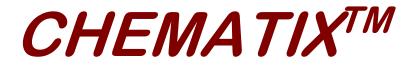

**Chemical Management System** 

Waste Management Module

**User Training Manual** 

Prepared for The

# **University of Louisville**

# Department of Environmental Health & Safety (DEHS)

March 30, 2023 Version 1.0

Developed by

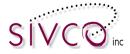

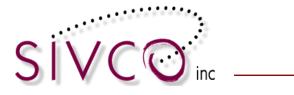

#### Table of Contents

| General Overview                                      | 2  |
|-------------------------------------------------------|----|
| Waste Management                                      | 3  |
| Create a Waste Card                                   | 3  |
| Mixed Waste Disposal                                  | 4  |
| Add Chemicals to the Chemical Abstract Database (CAD) | 8  |
| Pure Chemicals Waste Disposal                         | 9  |
| Create Waste Pickup Worksheet                         | 12 |
| Pickup Worksheet                                      | 14 |
| Edit Waste Card                                       | 17 |
| Edit Waste Card Function                              | 18 |
| Waste Card Hotlist:                                   | 19 |
| Submitting Waste Using the Hotlist Feature            | 19 |
| Assign my Waste Location                              |    |
|                                                       |    |

# 

# CHEMATIX<sup>™</sup> Waste Management module enables laboratory and regulatory personnel to manage all aspects of chemical disposal. All waste and its corresponding status can be tracked in detail at any point in the system.

#### Accessing CHEMATIX<sup>™</sup> go to <u>https://louisville.chematix.com/Chematix/</u>

#### Click Login to Chematix

You will log-in with your university ID and password.

Logging in through the university user authentication the username and departmental association is automatically identified and listed on the log-in page.

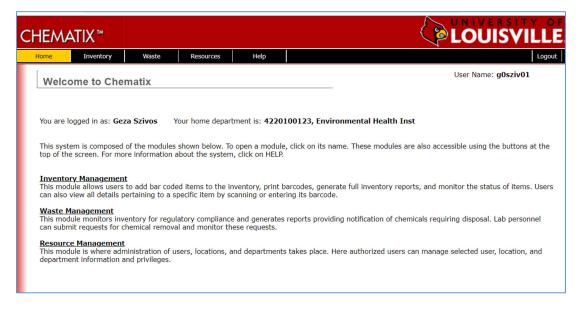

After log-in the user lands on the CHEMATIX<sup>™</sup> main page, where we list the different modules.

The **Waste Management Module** is where all waste generator activities will be completed and the other two modules (Inventory and Resource Management) are have only supporting rules.

Therefore, we are focusing on the Waste Management Module where waste generators will spend their time working with the system.

Accessing the **Waste Management**, the user selects a **Waste tab** on the top or clicking on the <u>Waste</u> <u>Management</u> link.

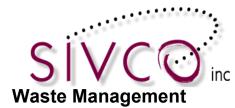

Waste Management Module is a major component where waste generation and waste pickup request are completed and recorded.

The Waste Generator will be able to view and keep track of waste in their laboratories until it has been picked up and moved to a waste collection area by the appropriate personnel.

| CHE | MATIX™                                                |                 |                |                |                                                          |
|-----|-------------------------------------------------------|-----------------|----------------|----------------|----------------------------------------------------------|
| Hom | e Inventory                                           | Waste           | Resources      | Help           | Logout                                                   |
| v   | Vaste Managen                                         | ient            |                |                | User Name: g0sziv01                                      |
| Q   | uick Tips                                             |                 |                |                |                                                          |
|     | <ul> <li>If creating wa<br/>yourself to mu</li> </ul> |                 |                | cation, select | "Assign my Waste Location" at the bottom. You can assign |
|     | • If creating wa                                      | ste containers  | for a location | n you've alre  | ady assigned yourself to, select "Create Waste Card."    |
|     | • To submit a re                                      | equest for pick | up of a previ  | ously created  | l Waste Card, choose "Create Waste Pickup Worksheet."    |
| Г   | Manage your Labor                                     | atory Waste     |                |                |                                                          |
| g   | Create Waste Card                                     |                 |                |                |                                                          |
| 9   | Create Waste Pickup                                   | Worksheet       |                |                |                                                          |
| E   | Edit Waste Card                                       |                 |                |                |                                                          |
| 7   | Naste Card Hot List                                   |                 |                |                |                                                          |
| L   | <u>Assign my Waste Loo</u>                            | cation          |                |                |                                                          |
|     |                                                       |                 |                |                |                                                          |

#### Create a Waste Card

Waste materials are collected in waste containers in the labs. All such containers have their own unique identification label called a Waste Cards. A Waste Card describes the chemical constituents as well as other required information including but not limited to, the waste container size, barcode, creator, place of origin etc.

Each Waste Card has a unique identification number and scannable barcode.

Clicking on the <u>Create Waste Card</u> link the Waste Generator can start recording a new waste container content.

| Create Waste Card                                                                                                    | User Name: <b>g0sziv01</b>                 |
|----------------------------------------------------------------------------------------------------|--------------------------------------------|
|                                                                                                    |                                            |
| Choose "SPENT CHEMICALS" if you are disposing of a waste gener                                                               | rated by a process.                        |
| Choose "UNUSED CHEMICALS" if you are disposing of chemicals includes chemicals in opened containers that have not been used. | that have not been used in a process. This |
| SPENT CHEMICALS (means used in a process, i.e. lab analysis, cleaning, etc)                                                  |                                            |
| UNUSED CHEMICALS (expired, unwanted)                                                                                         |                                            |
|                                                                                                    |                                            |

CHEMATIX<sup>™</sup> Waste Management User Manual for the University of Louisville

Page 3 of 21

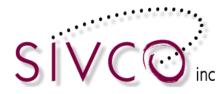

#### **Mixed Waste Disposal**

Clicking on the "SPENT CHEMICALS (means used in a process, i.e., lab analysis, cleaning, etc.)" link the user starts a process recording a waste content for a mixed waste container. These containers contain multiple chemicals, and a percentage-based mixture will be recorded and submitted for a waste pickup.

Create Waste Card

#### Steps to Generate a Waste Card (i.e. create a waste container)

1.) Choose a lab location from the dropdown. Room must be the location where the waste is generated and currently stored.

2.) Determine Container Size/Unit, Physical State, and Total Number of Identical Waste Containers.

3.) In the Comments box please provide detailed description of process generating this waste.

4.) Select the chemical(s) that make up the waste and enter the percentage for each. Trace amounts do not count toward the 100% requirement.

5.) Select "Generate Waste Card" at the bottom.

Quick Tips

• Each row makes up the chemical composition of a single container.

The first step is to select the location where the waste container is created.

Select the location form the pull-down menu at Laboratory / Location. If the location isn't listed, then go back click on the **Waste Tab** and select the <u>Assign my Location</u> link.

Please go the Assign my Waste Location section (page 20) of this document to learn how to assign your waste location.

| Created By:                                  | <u>Szivos, Geza</u>                   | Phone<br>Number:                  |
|----------------------------------------------|---------------------------------------|-----------------------------------|
| Department Name:                             | Environmental Health Inst             | Laboratory / 055G/242AA/CTR 242AA |
| Container Size/Unit:                         | 1.0 / L 🗸                             |                                   |
| Physical State:                              | Liquid 🗸                              |                                   |
| Container Full<br>or specify Content Amount: | Full : ● Specify: ○<br>0.0 / Select ▼ |                                   |
| Total number of identical waste container    | rs: 1                                 |                                   |
| Comments:                                    |                                       |                                   |
| In the Comments box please provide d         | etailed description of process gene   | erating this waste.               |
|                                              |                                       |                                   |

Next, the **Container Size/Unit must be recorded** using the provided pull-down selection and select container Physical State.

By default, each container is considered as "Full".

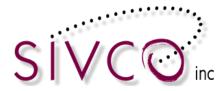

#### Total number of identical containers are default to 1.

However, you can create multiple identical waste containers in one step. In that case the containers (size and content) must be identical. After submitting identical waste containers, the system will generate a unique waste card and unique barcode for each individual container.

**Comments:** is a text field where user requested to provide detailed description of the process generating the waste.

Please note, that you must enter text in this field to be able to submit your waste card.

After completed the top section of the waste container information, **the user is recording the waste content.** 

CHEMATIX<sup>™</sup> contains a built-in Chemical Abstract Database (CAD) where chemicals and their characteristics are stored. The built-in CAD database is an important feature maintaining data integrity of the recorded chemicals ensuring adequate waste categorization and reporting capabilities.

Therefore, the waste generator must search in the CAD and select the applicable chemicals completing the waste mixture components.

Search by a chemical name or CAS# and click on the **Select Chemical** button.

Keep repeating the searches one-by-one until all components are recorded.

| Search for<br>Chemical Name<br>CAS or Inventory Barcode |                 |  |
|---------------------------------------------------------|-----------------|--|
| 67-64-1                                                 | Select Chemical |  |
| Methanol                                                | Select Chemical |  |
|                                                         | Select Chemical |  |
|                                                         | Select Chemical |  |

The search result returns multiple CAD items as we record synonyms in the CAD.

| Chemical Name                         | Qualifier | CAS Numbe     |
|---------------------------------------|-----------|---------------|
| 2-Propanone                           |           | 67-64-        |
| Acetone                               |           | <u>67-64-</u> |
| ACETONE CHROMASOLV(R) FOR HPLC >=99.& |           | 67-64-        |
| Dimethyl ketone                       |           | <u>67-64-</u> |
| dimethylketal                         |           | 67-64-        |
| Propanone                             |           | 67-64-        |
| Propanone                             |           | 07-02         |

Click on the chemical name which will be populated on your waste container content list.

In case the chemical is not found, first check the spelling, and consider searching for a synonym. If the search result did not return the applicable chemical, then please click on **Add New Chemical** button and type in the chemical name and CAS Number to the applicable field.

For more information, please visit to the Add New Chemicals to the CAD section in this document.

Waste Generators can record a "trace amount" in their waste container checking off the applicable box. Trace elements percentage will record 0%, yet the chemical will be considered during the waste container categorization.

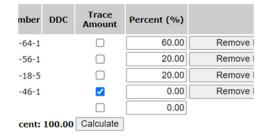

Clicking on the **Calculate** button verify the entered %, which must be 100% at the end.

Page 5 of 21

CHEMATIX<sup>™</sup> Waste Management User Manual for the University of Louisville

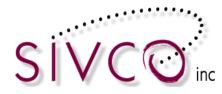

| Search for<br>Chemical Name<br>CAS or Inventory Barcod | e          | Chemic      | cal Name      | CAS Number     | DDC    | Trace<br>Amount | Percent (%) |            |
|--------------------------------------------------------|------------|-------------|---------------|----------------|--------|-----------------|-------------|------------|
| Change                                                 | Chemical   | Acetone     |               | 67-64-1        |        |                 | 60.00       | Remove Row |
| Change                                                 | Chemical   | Methanol    |               | 67-56-1        |        |                 | 20.00       | Remove Row |
| Change                                                 | Chemical   | Water       |               | 7732-18-5      |        |                 | 20.00       | Remove Row |
| Change                                                 | Chemical   | Carbacyclin |               | 69552-46-1     |        | <               | 0.00        | Remove Row |
| Select C                                               | hemical    |             |               |                |        |                 | 0.00        |            |
|                                                        |            |             | 1             | Total Percent: | 100.00 | Calculate       |             |            |
| Generate Waste Card                                    | ld More Ro | WS          | Cancel & Retu | urn            |        |                 |             |            |

User always can cancel the waste recording process by clicking on the "**Cancel & Return**" button. If your waste container has more components, then please click on the "**Add More Rows**" button.

After all information entered, it is important to click on the "Generate Waste Card" button.

**Please note:** The waste container information is saved, when the "**Generate Waste Card**" button is clicked on.

Waste Generator will receive a confirmation. Listing the barcode number of the created waste card. In our example: ULW000042.

| Cr | eate Waste Card                                                                                         |
|----|----------------------------------------------------------------------------------------------------|
|    | Activity Status: Success                                                                                |
|    | The Waste Card 'ULW000042' has been created successfully.<br>Click the 'Print Waste Card' button below. |

After clicking on the "Generate Waste Card" button, the user will land on the screen below:

| Created By:<br>Department Name:<br>Container Size/Unit:<br>Physical State:<br>Comments: In the G |                        | Phone Number:<br>Laboratory:<br>Content Size/Unit:<br>letailed description of proc |                      |                   |            |            |
|--------------------------------------------------------------------------------------------------|------------------------|------------------------------------------------------------------------------------|----------------------|-------------------|------------|------------|
| DDC                                                                                              |                        | Chemical Name                                                                      |                      |                   | CAS Number | Percentage |
| Acet                                                                                             | one                    |                                                                                    |                      |                   | 67-64-1    | 60.00      |
| Wate                                                                                             | er                     |                                                                                    |                      |                   | 7732-18-5  | 20.00      |
| Meth                                                                                             | nanol                  |                                                                                    |                      |                   | 67-56-1    | 20.00      |
| Carb                                                                                             | bacyclin               |                                                                                    |                      |                   | 69552-46-1 | trace      |
|                                                                                                  |                        |                                                                                    |                      | Total:            | 100.00%    |            |
| Print Waste Ca                                                                                   | Start a New Waste Card | for New Container Start a                                                          | a Similar Waste Card | for New Container |            |            |
| Prepare Pi                                                                                       | ckup                   |                                                                                    |                      |                   |            |            |
| Upload Attac                                                                                     | chment                 |                                                                                    |                      |                   |            |            |
| Finishe                                                                                          | d                      |                                                                                    |                      |                   |            |            |
| Hotlist Item Name                                                                                | :                      | Sa                                                                                 | ave To Hotlist       |                   |            |            |

Many options are presented to the user on this screen, and we will address all of them, starting with the process that your institution is recommending for the Waste Generators.

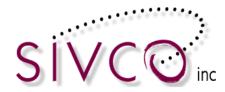

This is your opportunity attaching a document associated with your waste container.

Clicking on the "Upload Attachment" button, user will be presented an option for browsing and selecting a document and upload it. The uploaded document will be associate with this Waste Card and will be accessible by your University HazWaste professionals,

You have the option of "Cancel Upload" and return to the original screen. screen.

| Print Waste Card  | Start a |
|-------------------|---------|
| Prepare Pickup    |         |
| Upload Attachment |         |
|                   |         |
| Finished          |         |

Please note: At this point the waste card is saved but not submitted for pickup.

You can submit it for pickup later if you want or you can submit immediately here by clicking on the "**Prepare Pickup**" button. That takes you to the process where you can submit a waste pickup request.

Waste Pickup Request options are addressed under our next section **Create a Waste Pickup Worksheet**.

#### Additional options user can do after waste card is created:

| Created By:<br>Department Name:<br>Container Size/Unit:<br>Physical State:<br>Comments: <b>In the C</b> |                                | Phone Number:<br>Laboratory:<br>Content Size/Unit:<br><b>lescription of proc</b> |                                      |                   |            |
|----------------------------------------------------------------------------------------------------|--------------------------------|----------------------------------------------------------------------------------|--------------------------------------|-------------------|------------|
| DDC                                                                                                    | C                              | hemical Name                                                                     |                                      | <b>CAS Number</b> | Percentage |
| Acet                                                                                                    | tone                           |                                                                                  |                                      | 67-64-1           | 60.00      |
| Wate                                                                                                    | er                             |                                                                                  |                                      | 7732-18-5         | 20.00      |
| Meth                                                                                                    | hanol                          |                                                                                  |                                      | 67-56-1           | 20.00      |
| Carb                                                                                                    | pacyclin                       |                                                                                  |                                      | 69552-46-1        | trace      |
|                                                                                                    |                                |                                                                                  | Total:                               | 100.00%           |            |
| Print Waste Ca                                                                                          | Start a New Waste Card for New | Container Start a                                                                | Similar Waste Card for New Container |                   |            |
| Prepare Pi                                                                                              | ickup                          |                                                                                  |                                      |                   |            |
| Upload Attac                                                                                            | chment                         |                                                                                  |                                      |                   |            |
| Finishe                                                                                                 | d                              |                                                                                  |                                      |                   |            |
| Hotlist Item Name                                                                                       | ::                             | Sa                                                                               | ave To Hotlist                       |                   |            |

There are additional functions are presented by the buttons on the screen above.

**Upload Attachment:** addressed above, user can associate documents with the Waste Card. **Prepare Pickup:** addressed above, as user can directly go the waste container pickup request.

**Finished:** The Waste Container is recorded (Waste Card created) and the process ended. User must submit a **Request for Pickup** at one point. The waste container is editable by the waste generator, until the point of the pickup request is submitted.

More information is available under the applicable sections i.e., Edit Waste Card, Create Waste Pickup Worksheet.

Print Waste Card: User can print the waste card which is available in pdf format.

Please note the printed waste Card below (next page),

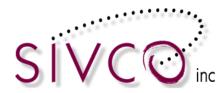

iutaii

Everywhere in CHEMATIX<sup>TM</sup>, you can click on the waste card barcode link, you will see the waste container related information displayed on the waste card.

It is important to know about the Waste Card is, that each container has its unique waste card, such means a unique identification number and scannable barcode.

The waste card is continuously updated as the status change i.e., picked up and stored in a waste storage location, put in the waste drum, picked up by a disposal vendor etc.

Waste Cards located in the lab and have not submitted for pickup yet, are editable by a waste generator (see related Edit Waste Card section).

|                                                     |               |                    | VA    | STE        |      |
|-----------------------------------------------------|---------------|--------------------|-------|------------|------|
| UN Code:                                            |               | DOT Cod            | e: To | be reviewe | d    |
| EPA Code: Current Location:<br>0550/242AA/CTR 242AA |               |                    |       |            |      |
|                                                     | Date:         |                    |       |            |      |
| Created By: Principal Investigator                  |               |                    |       |            |      |
| Szivos, Geza                                        |               | Szivos, Gez        | a     |            |      |
| Department                                          | Building Name | Room No            |       | Phone      |      |
| Cancer Center                                       | CTR (055G)    | 242AA              |       |            |      |
| Chemical Name                                       | •             |                    |       | CAS #      | %    |
| Acetone                                             |               |                    |       | 67-64-1    | 60.  |
| Water                                               |               |                    |       | 7732-18-5  | 20.  |
| Methanol                                            |               |                    |       | 67-56-1    | 20.  |
| Carbacyclin                                         |               |                    |       | 69552-46-1 | trac |
| Signature:                                          |               | Container<br>Size: | r     | 1.0 L      |      |
| In the Comments bo<br>process generating            |               | detailed d         | escri | ption of   |      |
| Mixture Waste foote                                 | r             |                    |       |            |      |

#### Continuing with the functions offered during the Waste Card generation:

| Print Waste Card   | Start a New Waste Card for New Container | Start a Similar Waste Card for New Container |
|--------------------|------------------------------------------|----------------------------------------------|
| Prepare Pickup     |                                          |                                              |
| Upload Attachment  |                                          |                                              |
| Finished           |                                          |                                              |
| Hotlist Item Name: |                                          | Save To Hotlist                              |

**Start a New Waste Card for New Container**: clicking on that, user will be taken to New Waste Card generation screen, where the Location and Comment field is completed, yet all other information must be entered. This button is a good choice when multiple different Waste Containers are recorded one by one.

**Start a Similar Waste Card for New Container**: button replicates the data entry for a new container. Each field is editable and changeable by the user and new waste container is created after clicking on the Generate Waste Card button.

**Save to Hotlist:** is saving the waste container information which can be pulled up when similar waste is generated. See related section in this document.

#### Add Chemicals to the Chemical Abstract Database (CAD)

CHEMATIX<sup>™</sup> contains a built-in Chemical Abstract Database (CAD) where chemicals and their characteristics are stored. The built-in CAD database is an important feature maintaining data integrity of the recorded chemicals ensuring adequate waste categorization and reporting capabilities. Therefore, the waste generator must search in the CAD and select the applicable chemicals completing the waste mixture components.

For best results search using the CAS number, if available.

If the chemical is not found, first check the spelling, and consider searching for a synonym.

Page 8 of 21

CHEMATIX<sup>™</sup> Waste Management User Manual for the University of Louisville

| SIVO | inc                             | www.sivco.com<br>Toll free call: 877-700-2600<br>Toll free fax: 877-547-4741<br>Atlanta, GA |
|------|---------------------------------|---------------------------------------------------------------------------------------------|
|      | Chemical Name: Methanol   CAS#: |                                                                                             |
|      | Search Add New Chemical Return  |                                                                                             |

| Cher    | nical Abstract                                | 10 |
|---------|-----------------------------------------------|----|
|         |                                               |    |
| View Ch | emical Abstract and SDS Details Search Google |    |
| Requi   | ed Field                                      |    |
| Т       | FILL OUT CHEMICAL NAME<br>Chemical Full Name: |    |
|         |                                               |    |
|         | Add new Synonym:                              |    |
|         | Add                                           |    |
| 1       | CAS Number: TYPE IN CAS# Generate Z Number    |    |
|         | EC Number:                                    |    |
|         | Chemical Formula:                             |    |

If the Chemical Name or CAS # isn't in the list, click **Add New Chemical** 

Type in **Chemical Name** and **CAS Number**. To the applicable field.

If you don't know the CAS # or there is no CAS # for the item, then click on **Generate Z Number** and the system will generate a pseudo-CAS # (Z-number) for the chemical.

Scroll to the bottom and click on **Save and Request Review**.

Proceed with the Waste Card Generation.

#### Pure Chemicals Waste Disposal

Clicking on the "UNUSED CHEMICALS (expired, unwanted)" link the user starts a process recording a waste content for individual chemical containers.

Choose "*UNUSED CHEMICALS*" if you are disposing of chemicals that have not been used in a process. This includes chemicals in opened containers that have not been used. Each container will be individually recorded.

| Created By:<br>Department Name: | <u>Szivos, Geza</u><br>Environmental H | ealth Inst  | Phone Numbe<br>Laboratory: |                              | 2AA/CTR :      | 242AA |           |          | ~          |
|---------------------------------|----------------------------------------|-------------|----------------------------|------------------------------|----------------|-------|-----------|----------|------------|
|                                 | Container                              | Size        | Physical State             | Chemical<br>Name             | CAS<br>Number  | DDC   | Content S | Size     |            |
| Change Chemical                 | 1.0000                                 | L •         | Liquid ~                   | Hydrobromic<br>acid          | 10035-<br>10-6 |       | 1.0000    | L v      | Remove Rov |
| Change Chemical                 | 1.0000                                 | L •         | Liquid 🗸                   | Hydrobromic<br>acid solution |                |       | 0.0000    | Select ~ | Remove Rov |
| Search Chemical                 | 0.0000                                 | Select ~    | Select 🗸                   |                              |                |       | 0.0000    | Select ~ |            |
| Search Chemical                 | 0.0000                                 | Select ~    | Select 🗸                   |                              |                |       | 0.0000    | Select ~ |            |
| Search Chemical                 | 0.0000                                 | Select ~    | Select v                   |                              |                |       | 0.0000    | Select 🗸 |            |
|                                 |                                        |             |                            |                              |                |       |           | Refresh  |            |
| Generate Waste                  | e Card                                 | Add More Ro | ows                        | Cancel & Re                  | eturn          |       |           |          |            |

CHEMATIX<sup>™</sup> Waste Management User Manual for the University of Louisville

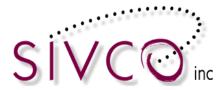

The first step is to select the location where the waste container is created.

Select the location form the pull-down menu at Laboratory. If the location isn't listed, then go back click on the **Waste Tab** and select the <u>Assign my Location</u> link.

Please go the Section (page 20) of this document to learn how to assign your waste location.

Each row, you start with the **Search Chemical** button and select the chemical form the displayed list (CAD – Chemical Abstract Database).

In case the chemical is not found, first check the spelling, and consider searching for a synonym. If the search result did not return the applicable chemical, then please click on **Add New Chemical** button and type in the chemical name and CAS Number to the applicable field.

For more information, please visit to the Add New Chemicals to the CAD section in this document.

The selected chemical name will be displayed in each row.

**Change Chemical** button brings back the search option and allow the user to change the chemical name.

Complete the container size and unit information and use the **Add More Rows** button in case you have more container to be disposed.

Content Size is not required. It automatically defaults to Container Size.

Cancel & return: will abort the process and takes the user back to the Waste Management page.

**Generate Waste Card:** button will complete the process and creates an individual waste card for each container.

Clicking on the "**Generated Waste Card**" button will display the screen (see next page) which presents multiple option to the user.

**Print Waste Card:** Each individual waste card will be provided in printable pdf. format. **Upload Attachment:** Documents can be attached, as user is able to search and upload document.

**Start a new set of Waste Cards**: clicking on that, user will be taken to new Waste Card generation screen, where the Location and Comment field is completed, yet all other information must be entered. This button is a good choice when multiple different Waste Containers are recorded one by one.

**Start a Similar Waste Card for New Container**: button replicates the data entry for a new container. Each field is editable and changeable by the user and new waste container is create dafter clicking on the Generate Waste Card button.

**Finished:** The Waste Container is recorded (Waste Card created) and the process ended. User must submit a **Request for Pickup** at one point. The waste container is editable by the waste generator, until the point of the pickup request is submitted.

| Toll free call:                                                                                                    | <u>ww.sivco.com</u><br>377-700-2600<br>377-547-4741<br>Atlanta, GA |
|----------------------------------------------------------------------------------------------------|--------------------------------------------------------------------|
| Activity Status: Success The Waste Card(s) has been created successfully. Click the 'Print Waste Card' button below.                                                                   |                                                                    |
| DON'T FORGET TO SELECT "Prepare Pickup"         Created By:       Szivos, Geza         Department Name:       Environmental Health Inst         Laboratory:       055G/242AA/CTR 242AA |                                                                    |
| Container Size     Content Size     Physical State     Chemical Name     CAS Number     DDC       1.0 L     1.00 L     LIQUID     Hydrobromic acid     10035-10-6                      |                                                                    |
| 1.0 L 1.00 L LIQUID Hydrobromic acid solution 10035-10-6                                                                                                    |                                                                    |
| Print Waste Card         Start a new set of Waste Cards         Start a Similar Waste Card for New Container         Prepare Pickup                                                    |                                                                    |
| Upload Attachment                                                                                                    |                                                                    |
| Finished                                                                                                    |                                                                    |

"**Prepare Pickup**" button takes you to the process where you can submit a waste pickup request. The Waste Pickup options are addressed under our next section **Create a Waste Pickup Worksheet**.

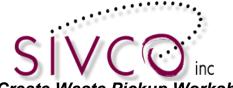

#### Create Waste Pickup Worksheet

Waste Containers that are created at the Waste Generation locations must be submitted for waste pickup.

Waste containers pickup can be requested immediately after the containers are created, using the **Prepare Pickup** button that we addressed during the waste card creation options.

| Manage your Laboratory Waste            |
|-----------------------------------------|
| Create Waste Card                       |
| Create Waste Pickup Worksheet           |
| Edit Waste Card                         |
| Waste Card Hot List                     |
| 1 Pickup Worksheet Submitted for Pickup |
| Assign my Waste Location                |

Alternatively waste containers can be submitted for a pickup at a later date.

Clicking on the *Create a Waste Pickup Sheet* link the list of waste containers will be displayed at the selected location (see screen example below).

First, the user needs to do is select the location from the pulldown menu.

| Hazardous Mate                                                      | erials Pickup Works                                                  | heet                                                                            |                                                                                                    | _                      |                        | User N      |
|---------------------------------------------------------------------|----------------------------------------------------------------------|---------------------------------------------------------------------------------|----------------------------------------------------------------------------------------------------|------------------------|------------------------|-------------|
|                                                                     | :: Success<br>1 found for laboratory 'CTR 2<br>GET TO SELECT         |                                                                                 | Waste P                                                                                                    | 'ickup"                |                        |             |
| Created By:<br>Department:<br>Phone:<br>Email Address:<br>Location: |                                                                      | Szivos, Geza<br>Environmental Health<br>g0sziv01@cardmaillo<br>055G/242AA/CTR 2 | uisville.onmi                                                                                                    | crosoft.com            | ~                      |             |
| Pickup Contact:                                                     |                                                                      | Szivos, Geza                                                                    |                                                                                                    |                        |                        | 1           |
| Pickup Contact Phon                                                 | e:                                                                   |                                                                                 |                                                                                                    |                        |                        |             |
| PI Name:                                                            |                                                                      | Szivos, Geza                                                                    |                                                                                                    |                        |                        |             |
| This is a Laboratory                                                | Closing:                                                             |                                                                                 |                                                                                                    |                        |                        | -           |
| (55 Gal or 1 Quart P Lis<br>Instructions:                           | eeding waste storage limit<br>sted):<br>in the Lab, Lab hours, etc.) |                                                                                 |                                                                                                    |                        |                        |             |
| Add more waste                                                      |                                                                      |                                                                                 |                                                                                                    |                        | 77                     |             |
|                                                                     |                                                                      | Available                                                                       | e waste co                                                                                                    | ontainers              |                        |             |
| View Waste Card                                                     | і <u>Туре</u>                                                        | Edit Waste Card                                                                 | Container<br>Size                                                                                                    | <u>On</u><br>Worksheet |                        | Content     |
| ULW00002Z                                                           | Chemical Waste by percent                                            |                                                                                 |                                                                                                    |                        | Methanol ; Acetone ; V |             |
| ULW000037                                                           | Chemical Waste by percent                                            |                                                                                 | and the second second sec |                        | Methanol ; Acetone ; V |             |
| ULW00003Q                                                           | Chemical Waste by percent                                            | 5                                                                               |                                                                                                    | 5                      | Methanol ; Acetone ; V |             |
| ULW00003R                                                           | Chemical Waste by percent                                            |                                                                                 | 1.0 L                                                                                                    |                        | Methanol ; Acetone ; V | · · · · · · |
| ULW000042                                                           | Chemical Waste by percent                                            | 5                                                                               | 1.0 L                                                                                                    |                        | Acetone ; Water ; Meth |             |
| ULW000048                                                           | Chemical Waste by percent                                            | age <u>ULW000048</u>                                                            | 1.0 L                                                                                                    |                        | Acetone ; Water ; Meth | nanol ; Car |

The system will display all waste containers at the selected location. This is an important screen where a user submits waste pickup request.

CHEMATIX<sup>™</sup> Waste Management User Manual for the University of Louisville

Page 12 of 21

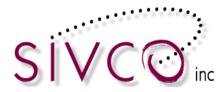

Users who select waste pickup during the waste card generation and click on **Prepare Pickup** dealing with the same options that we address under this section.

Waste Generator can provide additional information to the HazWaste Operators, who will pick their waste up:

| This is a Laboratory Closing:                                                    |  |
|----------------------------------------------------------------------------------|--|
| This Lab is at or exceeding waste storage limit<br>(55 Gal or 1 Quart P Listed): |  |
| Instructions:<br>(Location of the waste in the Lab, Lab hours, etc.)             |  |
| Add more waste                                                                   |  |

Contact name and phone number at the location should be entered. In case it is a **Lab Closing**, then please check the applicable box. Likewise, EHS HazWaste Operators should be notified, checking off the applicable box, when the lab is at the point when **exceeding the waste storage limit**.

**Instructions:** is a text box where waste generator can enter useful information for the pickup personnel (i.e. doors open/closed, working hours, etc.).

Add more waste: button takes the user to the waste generation and waste card creation screen.

The remaining part of the Waste Pickup request screen is listing all waste containers, that are currently stored in the selected location.

| Add more waste     |                                |                        |                                 |                                  |                                   |
|--------------------|--------------------------------|------------------------|---------------------------------|----------------------------------|-----------------------------------|
|                    |                                | Available              | e waste c                       | ontainers                        |                                   |
| View Waste Card    | Туре                           | <u>Edit Waste Card</u> | <u>Container</u><br><u>Size</u> | <u>On</u><br><u>Worksheet</u>    | Content                           |
| ULW00002Z          | Chemical Waste by percentage   | not editable           | 1.0 L                           | waiting for pickup               | Methanol ; Acetone ; Water        |
| <u>ULW000037</u>   | Chemical Waste by percentage   | not editable           | 1.0 L                           | w <mark>aiting for pickup</mark> | Methanol ; Acetone ; Water        |
| <u>ULW00003Q</u>   | Chemical Waste by percentage   | not editable           | 1.0 L                           | <mark>waiting for picku</mark> p | Methanol ; Acetone ; Water        |
| ULW00003R          | Chemical Waste by percentage   | <u>ULW00003R</u>       | 1.0 L                           |                                  | Methanol ; Acetone ; Water        |
| ULW000042          | Chemical Waste by percentage   | ULW000042              | 1.0 L                           |                                  | Acetone ; Water ; Methanol ; Car  |
| ✓ <u>ULW000048</u> | Chemical Waste by percentage   | ULW000048              | 1.0 L                           |                                  | Acetone ; Water ; Methanol ; Car  |
| ✓ <u>ULW00004F</u> | Chemical Waste by percentage   | ULW00004F              | 1.0 L                           |                                  | Acetone ; Water ; Methanol, (dibi |
|                    | Chamical in original container |                        | 1.0.1                           |                                  | Hydrobromic acid                  |

The waste container list includes items which already submitted for pickup yet have not been picked up and still located in the lab.

These containers are listed as "waiting for pickup" and cannot be selected by the user for pickup. These containers are no longer editable by the waste generator and listed under the "On Worksheet" column.

Containers, which have a checkbox in front of them are selectable by the user and can be added to a pickup worksheet:

| SIV                 |                                               |                        | <u>www.sivco.com</u><br>Toll free call: 877-700-2600<br>Toll free fax: 877-547-4741<br>Atlanta, GA |
|---------------------|-----------------------------------------------|------------------------|----------------------------------------------------------------------------------------------------|
| ✓ <u>ULW000048</u>  | Chemical Waste by percentage ULW000048        | 1.0 L                  | Acetone ; Water ; Methar                                                                           |
| ✓ ULW00004F         | Chemical Waste by percentage <u>ULW00004F</u> | 1.0 L                  | Acetone ; Water ; Methar                                                                           |
| ✓ <u>ULW00004G</u>  | Chemical in original container ULW00004G      | 1.0 L                  | Hydrobromic acid                                                                                   |
| ULW00004H           | Chemical in original container ULW00004H      | 1.0 L                  | Hydrobromic acid solutior                                                                          |
| ULW00004I           | Chemical in original container ULW00004I      | 500.0 mL               | Hydrobromic acid                                                                                   |
| Toggle              |                                               |                        |                                                                                                    |
| Add Selection(s) to | Worksheet Add more waste View Details         | Reprint Waste Card PDF |                                                                                                    |

**Toggle:** button always selects all available checkboxes.

Add Selection(s) to Worksheet: will add all selected waste containers to a Pickup Worksheet, meaning these containers will be requested to be picked up.

Add more waste: button takes the user to the waste generation and waste card creation screen. **Reprint Waste Card PDF:** brings up a waste card in printable format.

**View details:** button displays a detailed waste container list with contents and waste cards can be selected to the pickup worksheet, as well.

| Building Name:                | CTR              | Depart                                         | ment Name: | Cancer Center       |  |  |
|-------------------------------|------------------|------------------------------------------------|------------|---------------------|--|--|
| Laboratory:                   | <b>CTR 242AA</b> | PI Name:<br>Container Type:<br>Container Size: |            | <u>Szivos, Geza</u> |  |  |
| Lab Supervisor:               | Szivos, Geza     |                                                |            | GLASS               |  |  |
| Container State:              | LIQUID           |                                                |            | 1.0 L               |  |  |
| Des                           | scription        |                                                | CAS#       | Content Size/Unit   |  |  |
| Hydrobromic acid solution     |                  |                                                | 10035-10-6 | 1.0 l               |  |  |
| Waste Card Number:            | ULW00004I 🗹      |                                                |            |                     |  |  |
| Building Name:                | CTR              | Depart                                         | ment Name: | Cancer Center       |  |  |
| Laboratory:                   | <b>CTR 242AA</b> | PI Nam                                         | ie:        | Szivos, Geza        |  |  |
| Lab Supervisor:               | Szivos, Geza     | Contair                                        | ner Type:  | GLASS               |  |  |
| Container State:              | LIQUID           | Contair                                        | ner Size:  | 500.0 mL            |  |  |
| Des                           | scription        |                                                | CAS#       | Content Size/Unit   |  |  |
| Hydrobromic acid              |                  |                                                | 10035-10-6 | 500.0 m             |  |  |
| Toggle                        |                  |                                                |            |                     |  |  |
| 109910                        |                  |                                                |            |                     |  |  |
|                               |                  |                                                |            |                     |  |  |
| Add Selection(s) to Worksheet | Return           |                                                |            |                     |  |  |

#### **Pickup Worksheet**

After selecting the applicable waste cards and clicking on the "Add Selection(s) to Worksheet" button, the selected waste containers are listed on the pickup sheet.

| SIVC                        | <u>inc</u>                                                 |            |                          |                                         | Toll free call: 877-<br>Toll free fax: 877-<br>At        |      |
|-----------------------------|------------------------------------------------------------|------------|--------------------------|-----------------------------------------|----------------------------------------------------------|------|
| View Waste Card Typ         |                                                            |            | n this pickup shee       | et<br>Content                           |                                                          | _    |
|                             | y percentage <u>ULW00004F</u>                              |            | Acetone ; Water ; Metha  |                                         | - : Methanol Remove From Worksh                          | neet |
|                             | al container <u>ULW00004G</u>                              |            | Hydrobromic acid         | , , , , , , , , , , , , , , , , , , , , | Remove From Worksh                                       | neet |
| Add more waste Save Workshe | Submit for Waste Pickup                                    |            |                          |                                         |                                                          |      |
|                             | Avai                                                       | lable was  | te containers            |                                         |                                                          |      |
| View Waste Card             | Туре                                                       | Edit Waste | e Card Container<br>Size | <u>On</u><br>Worksheet                  | Content                                                  |      |
| ULW00002Z<br>ULW000037      | Chemical Waste by percentag<br>Chemical Waste by percentag |            |                          |                                         | Methanol ; Acetone ; Water<br>Methanol : Acetone : Water |      |

Below we list the available waste containers in the location. You still can select additional containers from that list and add them to the worksheet.

Add More Waste: takes you back to the create was card process. Save Worksheet: button saves the worksheet that can be submitted for pickup later. Submit For Waste Pickup: will notify HazWaste Operators about the pickup request.

Once you clicked on the **Submit for Waste Pickup**, you will automatically go to the screen where your pickup request is recorded.

Clicking on the worksheet link:

Worksheets submitted for pickup:

Location: **055G/242AA/CTR 242AA** Dept: **Cancer Center** Submitted Date: **03/26/2023 22:26** <u>WORKSHEET# 2023-0122</u>

Page 15 of 21

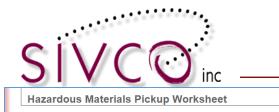

User Name: g0sziv01

Label containers with the Waste Card Barcode Number using the Waste Cards or the Pickup Worksheet.

| Worksheet Number:       | 2023-0122                                   |
|-------------------------|---------------------------------------------|
| Principal Investigator: | Szivos, Geza                                |
| Created By:             | Szivos, Geza                                |
| Department:             | Cancer Center                               |
| Telephone:              | 404-123-4567                                |
| E-mail Address:         | g0sziv01@cardmaillouisville.onmicrosoft.com |
| Location:               | 02/055G/CTR/242AA/CTR 242AA                 |
| Pickup Contact:         | Szivos, Geza                                |
| Pickup Contact Phone:   | 17703551131                                 |
| Instructions:           |                                             |

| Waste Card<br>Barcode | Container<br>Size | Container<br>State | DOT Code       | UN Code | Package<br>Group | Waste<br>Code | Content  | CAS       | Content<br>Size |
|-----------------------|-------------------|--------------------|----------------|---------|------------------|---------------|----------|-----------|-----------------|
|                       |                   |                    |                |         |                  |               | Methanol | 67-56-1   | 50.0 %          |
| ULW00002Z             | 1.0 L             | LIQUID             | To be reviewed |         |                  |               | Acetone  | 67-64-1   | 30.0 %          |
|                       |                   |                    |                |         |                  |               | Water    | 7732-18-5 | 20.0 %          |
|                       |                   |                    |                |         |                  |               | Methanol | 67-56-1   | 50.0 %          |
| ULW000037             | 1.0 L             | LIQUID             | To be reviewed |         |                  |               | Acetone  | 67-64-1   | 30.0 %          |
|                       |                   |                    |                |         |                  |               | Water    | 7732-18-5 | 20.0 %          |
|                       |                   |                    |                |         |                  |               | Methanol | 67-56-1   | 50.0 %          |
| ULW00003Q             | 1.0 L             | LIQUID             | To be reviewed |         |                  |               | Acetone  | 67-64-1   | 30.0 %          |
|                       |                   |                    |                |         |                  |               | Water    | 7732-18-5 | 20.0 %          |

#### **Reprint Waste Card:** will print you all Waste Cards **Print Pickup Worksheet:** will display a printable summary of the pickup request:

| Pickup Request Date:  | 2023-03-26 22                  | 2:26:59.03    | 7                 |                   |                    |          | Wor         | ksheet Num                 | ber:       | 2023-012         | 22            |                                 |                              |      |
|-----------------------|--------------------------------|---------------|-------------------|-------------------|--------------------|----------|-------------|----------------------------|------------|------------------|---------------|---------------------------------|------------------------------|------|
| Location:             | 02/055G/CTR                    | 242AA/C       | TR 242AA          |                   |                    |          | P.I         |                            |            | Szivos, (        | Geza          |                                 |                              |      |
| Pickup Contact:       | Szivos, Geza                   |               |                   |                   |                    |          | Cre         | ated By:                   |            | Szivos, (        | Geza          |                                 |                              |      |
| Contact Phone:        | 17703551131                    |               |                   |                   |                    |          | Dep         | artment:                   |            | Cancer (         | Center        |                                 |                              |      |
| Creator's E-mail      | g0sziv01@ca                    | rdmaillou     | isville.onn       | nicrosoft.        | com                |          | Tel         | ephone:                    |            | 404-123-         | 4567          |                                 |                              |      |
| Instructions:         |                                |               |                   |                   |                    |          |             |                            |            |                  |               |                                 |                              |      |
|                       |                                |               |                   |                   |                    |          |             |                            |            |                  |               |                                 |                              |      |
|                       |                                |               |                   |                   |                    |          |             |                            |            |                  |               |                                 |                              |      |
|                       |                                |               |                   |                   |                    |          |             |                            |            |                  |               |                                 |                              |      |
|                       |                                |               |                   |                   |                    |          |             |                            |            |                  |               |                                 |                              |      |
| Waste Card            | Designated                     | Start         | Container         | Container         |                    | Reusable | pH          | DOT                        | UN         | Package          | Waste         | Content                         | Content                      |      |
| Waste Card<br>Barcode | Designated<br>Waste<br>Storage | Start<br>Date | Container<br>Size | Container<br>Type | Container<br>State | Reusable | pH<br>Level | DOT<br>Code:               | UN<br>Code | Package<br>Group | Waste<br>Code | Content<br>Size                 | Content                      |      |
| Barcode               | Waste                          |               | Size              |                   | State              |          |             |                            |            |                  |               | Size                            | Content                      |      |
|                       | Waste                          | Date          | Size              | Туре              | State              |          |             | Code:<br>To be             |            |                  |               | Size                            |                              | 67-4 |
| Barcode               | Waste                          | Date          | Size              | Туре              | State              |          |             | Code:                      |            |                  |               | Size                            |                              |      |
| Barcode               | Waste                          | Date          | Size              | Туре              | State              |          |             | Code:<br>To be             |            |                  |               | Size                            |                              |      |
| Barcode               | Waste                          | Date          | Size              | Туре              | State              |          |             | Code:<br>To be             |            |                  |               | Size<br>50.0%<br>30.0%          | Methanol                     | 67-  |
| Barcole               | Waste                          | Date          | Size              | Type<br>POLY      | State              | No       |             | Code:<br>To be             |            |                  |               | Size<br>50.0%<br>30.0%<br>20.0% | Methanol                     | 67-  |
| Barcode               | Waste                          | Date          | Size              | Type<br>POLY      | State              | No       |             | Code:<br>To be<br>reviewed |            |                  |               | Size<br>50.0%<br>30.0%<br>20.0% | Methanol<br>Acetone<br>Water |      |

Waste Card Barcode must be attached to each waste container. You can print the Waste Cards and attach to the container or you take the barcodes from the pickup sheet and attach to each waste container.

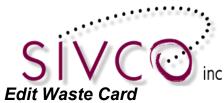

### Waste Cards are editable by the Waste Generator until the point when the waste container is submitted for pickup.

When the waste container is still in the waste generator area and has not been submitted for pickup, then the user can edit them.

Editing the Waste Cards, meaning changing the container content or other previously recorded information, the user need select the "*Edit Waste Card*" link.

| Edit a Waste Card                                       |
|---------------------------------------------------------|
| Type in the Waste Card Barcode Number and Select Search |
| ULW00003K                                               |
| Search Reset                                            |

| Manage your Laboratory Waste                   |
|------------------------------------------------|
| Create Waste Card                              |
| Create Waste Pickup Worksheet                  |
| Edit Waste Card                                |
| Waste Card Hot List                            |
| <u>1 Pickup Worksheet Submitted for Pickup</u> |
| Assign my Waste Location                       |
| 1                                              |

Typing (or scanning) in the waste container barcode the container information will be displayed.

Other alternative is clicking on the empty search, the system will display all waste cards on your waste location areas.

| Search Reset                                           |                                       |            |                      |                   |                                         |
|--------------------------------------------------------|---------------------------------------|------------|----------------------|-------------------|-----------------------------------------|
| aste Cards Not Scheduled For F<br><u>Building Name</u> | Pickup<br><u>Room</u><br><u>Numbe</u> | r Lab Name | Waste Card<br>Number | Container<br>Size | Description                             |
| • CTR                                                  | 242AA                                 | CTR 242AA  | <u>ULW000049</u>     | 1.0 L             | Water ; Methacrylic acid                |
| CTR                                                    | 242AA                                 | CTR 242AA  | <u>ULW000048</u>     | 1.0 L             | Acetone ; Water ; Methanol ; Carbacycli |
| CTR                                                    | 242AA                                 | CTR 242AA  | <u>ULW000042</u>     | 1.0 L             | Acetone ; Water ; Methanol ; Carbacycli |
| CTR                                                    | 242AA                                 | CTR 242AA  | <u>ULW00003Z</u>     | 1.0 L             | Acetone ; Water ; Methanol ; Carbacycli |
| CTR                                                    | 242AA                                 | CTR 242AA  | <u>ULW00003R</u>     | 1.0 L             | Methanol ; Acetone ; Water              |
| Edit Waste Card                                        | Print Waste                           | Card       | Delete Selected      | Waste Card        | Finished                                |

User can do multiple things here:

Edit Waste Card: will be address below.

**Print Waste Card:** clicking on the button the waste card pdf displayed, which can be printed by a user. **Delete Selected Waste Card:** clicking on the delete button, user receive a confirmation request.

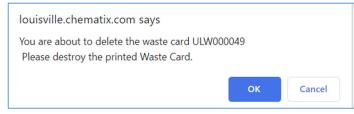

Clicking on the **OK** button, the waste card will be deleted. **Cancel** will abort user form the deletion.

CHEMATIX<sup>™</sup> Waste Management User Manual for the University of Louisville

Page 17 of 21

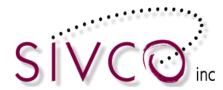

Finish: will take the user back to the Waste Management page.

**Start a New Waste Card for New Container**: clicking on that, user will be taken to New Waste Card generation screen, where all other information must be entered.

**Start a Similar Waste Card for New Container**: button replicates the selected waste card data entry for a new container. Each field is editable and changeable by the user and new waste container is create dafter clicking on the Generate Waste Card button.

#### Edit Waste Card Function

Selecting the "Edit Waste Card" button, will opens up the selected container in a fully editable format:

| Edit Maste Cand                        |                                            |                             |                     |                 | 0001 1101   | ne. goszivor   |
|----------------------------------------|--------------------------------------------|-----------------------------|---------------------|-----------------|-------------|----------------|
| Edit Waste Card                        |                                            |                             |                     |                 |             |                |
|                                        |                                            |                             |                     |                 |             |                |
|                                        |                                            |                             |                     |                 |             |                |
| Principal Investigator:<br>Created By: | <u>Szivos, Geza</u><br><u>Szivos, Geza</u> | Phone Number:               |                     |                 |             |                |
| Department Name:                       | Cancer Center                              | Original Laboratory:        | 055G/242AA/CTR 242A | A               |             |                |
|                                        |                                            | Stored Laboratory:          | 055G/242AA/CTR 242A |                 |             |                |
| Container Size/Unit:                   | 1.0 / L 🗸                                  |                             |                     |                 |             |                |
| Physical State:                        | Liquid 🗸                                   | pH Level:                   | Select 🗸            |                 |             |                |
| Container Full                         | Full : 🔍 Specify: 🔿                        |                             |                     |                 |             |                |
| or specify Content Amount:             | 1.0 / L 🗸                                  |                             |                     |                 |             |                |
| DOT Code:                              | To be reviewed                             |                             |                     |                 |             |                |
| UN Code:                               |                                            | EPA Code:                   |                     |                 |             |                |
| Comments:                              |                                            |                             |                     |                 |             |                |
| In the Comments box plea               | se provide detailed descri                 | ption of process generating | this waste.         |                 |             |                |
|                                        |                                            |                             |                     |                 |             |                |
|                                        |                                            |                             |                     | 1.              |             |                |
|                                        |                                            |                             |                     |                 |             |                |
|                                        | Chemical Name                              |                             | CAS Number          | Trace<br>Amount | Perc        | cent (%)       |
| Acetone                                |                                            |                             | 67-64-1             |                 | 60.00       | Change Chemica |
| O Water                                |                                            |                             | 7732-18-5           |                 | 20.00       | Change Chemica |
| O Methanol                             |                                            |                             | 67-56-1             |                 | 20.00       | Change Chemica |
| <ul> <li>Carbacyclin</li> </ul>        |                                            |                             | 69552-46-1          | <b>~</b>        | 0.00        | Change Chemica |
|                                        |                                            |                             | Total Percent       | 100.00          | Calculate   |                |
|                                        |                                            |                             |                     |                 |             | 1              |
| Update Waste Card                      | Remove Constituent                         | Add More Rows               | Delete Waste Card   | Cance           | el & Return |                |

For example, we updated the content of the comment text.

Then selected the trace amount and click on "Remove Constituent".

**Update Waste Card:** clicking on it, will updates the entire waste container (all changes that we completed with the various options)

The system generates a new Waste Card including a new barcode number, and the note section records the replacement:

|                                                           | 0120. |  |  |  |  |  |  |  |
|-----------------------------------------------------------|-------|--|--|--|--|--|--|--|
| This Waste Card was created to replace the Waste Card     |       |  |  |  |  |  |  |  |
| ULW00003Z by Szivos, Geza on 2023-03-28 Comment updated,  |       |  |  |  |  |  |  |  |
| comment updated, comment updated Comment updated, comment |       |  |  |  |  |  |  |  |
| updated, comment updated                                  |       |  |  |  |  |  |  |  |
|                                                           |       |  |  |  |  |  |  |  |

Mixture Waste footer

Page 18 of 21

I

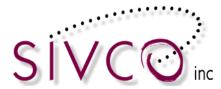

Remove Constituent: removed the selected waste component.

Add More Rows: allow adding additional waste constituents to the waste container,

**Delete Waste Card:** removed the entire waste container.

Cancel & Return: takes the user back to the Waste Management page.

#### Waste Card Hotlist:

This feature is helpful when user generates the similar waste regularly. In the event of repetitive waste generation, the user can create a waste container template (we call hotlist item) and save it.

Waste Hotlist Items are associated with waste generator locations (labs) and accessible to personnel who works in that location.

Going back to a Generate Waste Card section:

After the container information and container constituents are recorded and user selected a "Generate Waste Card" button:

| Search f<br>Chemical N<br>CAS or Inventor | lame            | Chemical Name | e CAS Number   |          | Trace<br>mount | Percent (%) |      |
|-------------------------------------------|-----------------|---------------|----------------|----------|----------------|-------------|------|
|                                           | Change Chemical | Methanol      | 67-56-1        |          |                | 50.00       | Remo |
|                                           | Change Chemical | Acetone       | 67-64-1        |          |                | 30.00       | Remo |
|                                           | Change Chemical | Water         | 7732-18-5      |          |                | 20.00       | Remo |
|                                           | Select Chemical |               |                |          |                | 0.00        |      |
|                                           | Select Chemical |               |                |          |                | 0.00        |      |
|                                           |                 |               | Total Percent: | 100.00 C | alculate       |             |      |
| Generate Waste Card                       | Add More Ro     | ows Cance     | el & Return    |          |                |             |      |

Type in Hotlist Item Name and click Save to Hotlist

| DDC         |           | Chemical Name                            |                                        | <b>CAS Number</b> | Per |
|-------------|-----------|------------------------------------------|----------------------------------------|-------------------|-----|
| M           | ethanol   |                                          |                                        | 67-56-1           |     |
| A           | etone     |                                          |                                        | 67-64-1           |     |
| W           | ater      |                                          |                                        | 7732-18-5         |     |
|             |           |                                          | Total:                                 | 100.00%           |     |
| Print Waste | Card      | Start a New Waste Card for New Container | Start a Similar Waste Card for New Con | ntainer           |     |
| Prepare     | e Pickup  |                                          |                                        |                   |     |
| Upload A    | ttachment |                                          |                                        |                   |     |
| Fini        | shed      |                                          |                                        |                   |     |

You'll be directed back to the Waste Management main page.

At this point, the Hotlist Item you just created is in the system and ready for future waste submissions. However, the Waste Card you generated to create the Hotlist Item still needs to be submitted for pickup.

#### Submitting Waste Using the Hotlist Feature

You have two options when submitting a Hotlist Item for waste pickup. Both begin after clicking **Waste** on the black ribbon at the top of the page.

Clicking **Create Waste Card** is one of the options. After clicking the Hotlist Item from the list, continue the process for submitting waste.

Page 19 of 21

CHEMATIX<sup>™</sup> Waste Management User Manual for the University of Louisville

| This is where you can further manage your Hotlist Items by clicking       Create Waste Card         Modify Hot List Name or Remove/Delete.       Create Waste Card         Select the Hotlist Item and click Create a New Waste Card and continue the process or submitting waste.       Edit Waste Card                                                                                                    | SPENT CHEMICALS (means used in a process, i.e. lab analysis, cleaning, etc)                                                                                                    | www.sivco.com<br>Toll free call: 877-700-2600<br>Toll free fax: 877-547-4741<br>Atlanta, GA |
|----------------------------------------------------------------------------------------------------|----------------------------------------------------------------------------------------------------|---------------------------------------------------------------------------------------------|
| Mixture of Acetone and Methanol       Methanol ; Acetone ; Water         The Second Option is to click Waste Card Hot List.       Manage your Laboratory Waste         This is where you can further manage your Hotlist Items by clicking       Create Waste Card         Modify Hot List Name or Remove/Delete.       Create Waste Card         Select the Hotlist Item and click Create a New Waste Card and continue the process or submitting waste.       Edit Waste Card | UNUSED CHEMICALS (expired, unwanted)                                                                                                    |                                                                                             |
| This is where you can further manage your Hotlist Items by clicking       Create Waste Card         Modify Hot List Name or Remove/Delete.       Create Waste Card         Select the Hotlist Item and click Create a New Waste Card and continue the process or submitting waste.       Edit Waste Card                                                                                                    |                                                                                                    | 1                                                                                           |
| Select the Hotlist Item and click <b>Create a New Waste Card</b> and continue the process or submitting waste.                                                                                                    | The Second Option is to click <b>Waste Card Hot List.</b><br>This is where you can further manage your Hotlist Items by clicking<br><b>Modify Hot List Name</b> or <b>Remove/Delete</b> . |                                                                                             |
| the process or submitting waste.                                                                                                    | Select the Hotlist Item and click <b>Create a New Waste Card</b> and continue                                                                                                    |                                                                                             |
|                                                                                                    | the process or submitting waste.                                                                                                    | Edit Waste Card<br>Waste Card Hot List                                                      |

Assign my Waste Location

Please note that the selected Hotlist item are editable by the waste generator prior to generate a waste card,

Remove / Delete

#### Assign my Waste Location

for the University of Louisville

Users must be associated with waste generating locations. When user starts the Create Waste Card process, the first step is to select a location from a provided pull-down menu. If you have previously submitted waste for the location, then your location is already recorded, and you can proceed to submit the waste.

You can assign yourself multiple waste generation locations if you need to.

| Click on | the As | sian m | / Waste | Location | link. |
|----------|--------|--------|---------|----------|-------|
| •        |        |        |         |          |       |

○ 1. Mixture of Acetone and Methanol

Create New Waste Card | Modify Hot List Name

| Laboratory / Ro                                              | om Search             |         |                        |               |               |                   |
|--------------------------------------------------------------|-----------------------|---------|------------------------|---------------|---------------|-------------------|
|                                                              |                       |         |                        |               |               |                   |
|                                                              |                       |         |                        |               |               |                   |
|                                                              |                       |         | rent Locatio           |               |               |                   |
| Build                                                        | ling                  | Room    |                        | Laborator     |               | PI                |
| 127A / Golf Warehouse                                        |                       |         | Waste Generat          | ion 109A Sziv | os, Geza      | Szivos, Geza      |
| 055G / CTR                                                   |                       |         | CTR 242AA              |               |               | Szivos, Geza      |
| 0902 / Jewish Hospital                                       | Outpatient Care Cente | r 404-C | Jewish Hospita         | Outpatient (  | Care Center 4 | 04-C Szivos, Geza |
| TEST / Main Office                                           |                       | 101     | Waste Generat          | ion 101 Szivo | s, Geza       | Morris, John      |
| Search for Laborat<br>Department Name:<br>Department Number: | ory / Room            |         | $\bigcirc$ begins with | contains      | ○ exact       |                   |
| or                                                           |                       |         |                        |               |               |                   |
| Building Name:<br>or                                         | Chemistry             |         | $\bigcirc$ begins with | contains      | ○exact        |                   |
| Building Number:                                             |                       |         |                        |               |               |                   |
| Filter by Campus:                                            | Select                | ~       |                        |               |               |                   |
| Search Reset                                                 |                       |         |                        |               |               |                   |

Manage your Laboratory Waste Create Waste Card Create Waste Pickup Worksheet Edit Waste Card Waste Card Hot List Assign my Waste Location

Use the search fields to find the location you want to assign yourself to (we recommend using the "Building Name" search field).

After typing in the data to find the location, click **Search**.

The Search returns the list of rooms and waste generation locations (labs) in the selected building or department.

Page 20 of 21 CHEMATIX<sup>™</sup> Waste Management User Manual

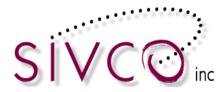

The top part lists Rooms/Laboratories that are already waste generating locations in CHEMATIX<sup>™</sup> and the bottom lists are locations that are available to be a waste generating location. You can select a location from either list.

| Filter by Campus: Select Search Reset | ~                          |           |             |                                           |                    |                    |  |  |  |
|---------------------------------------|----------------------------|-----------|-------------|-------------------------------------------|--------------------|--------------------|--|--|--|
| List of Rooms /Laboratories           |                            |           |             |                                           |                    |                    |  |  |  |
| Building # / Name                     | <u>Room</u><br><u>Dept</u> | Room<br># | Lab<br>Dept | Lab Name                                  | <u>PI</u>          | Lab Supervisor     |  |  |  |
| 0036 / Chemistry                      | 2813000102                 | 012       | 2813000102  | CHEMISTRY 012                             | Wittebort, Richard | Wittebort, Richard |  |  |  |
| 0036 / Chemistry                      | 2813000102                 | 014       | 2813000102  | CHEMISTRY 014                             | Wittebort, Richard | Wittebort, Richard |  |  |  |
| 0036 / Chemistry                      | 2813000102                 | 038       | 2813000102  | CHEMISTRY 038                             |                    |                    |  |  |  |
| 0036 / Chemistry                      | 2813000102                 | 038       | 2813000102  | <u>Waste Generation</u><br>038 John, John | <u>John, John</u>  | <u>John, John</u>  |  |  |  |
| 0036 / Chemistry                      | 2813000102                 | 110       | 2813000102  | CHEMISTRY 110                             | Wittebort, Richard | Wittebort, Richard |  |  |  |

You can select the Lab Name link (above) or the room number link from the list below:

| 0036 / Chemistry  | 2813000102 344 | 281300010       | 2 <u>CH</u> | MIST | <u>RY 344</u> | irapperhaus <u>, Craig</u> | <u>Grapperhaus, Craig</u> |
|-------------------|----------------|-----------------|-------------|------|---------------|----------------------------|---------------------------|
| 0036 / Chemistry  | 2813000102 346 | 2813000102      | 2 <u>CH</u> | MIST | <u>RY 346</u> | <u> Frapperhaus, Craig</u> | Grapperhaus, Craig        |
|                   | Al             | l Other Availat | ble Ro      | oms  |               |                            |                           |
| Campus            | Building       | # / Name        | / Roo       | m #  | Dept #        | Dept Name                  | Floor                     |
| 01 Belknap Campus | 0036/Chemistry | /               | 006         |      | 2813000102    | A&S Chemistry              | Ground Floor              |
| 01 Belknap Campus | 0036/Chemistry |                 | <u>007</u>  |      | 2813000102    | A&S Chemistry              | Ground Floor              |
| 01 Belknap Campus | 0036/Chemistry |                 | <u>010</u>  |      | 2813000102    | A&S Chemistry              | Ground Floor              |
| 01 Belknap Campus | 0036/Chemistry |                 | <u>011</u>  |      | 2813000102    | A&S Chemistry              | Ground Floor              |
| 01 Belknap Campus | 0036/Chemistry |                 | 015         |      | 2813000102    | A&S Chemistry              | Ground Floor              |
| 01 Belknap Campus | 0036/Chemistry |                 | 016         |      | 2813000102    | A&S Chemistry              | Ground Floor              |
|                   |                |                 |             |      |               |                            |                           |

After the location selection the user will be automatically taken to the Create Waste Card screen:

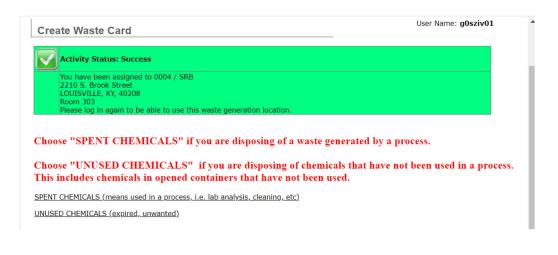

CHEMATIX<sup>™</sup> Waste Management User Manual for the University of Louisville

Page 21 of 21